# **NEWMARKET HIGH SCHOOL**

# Selecting Courses for 2024/2025

#### **TIMELINE OF KEY EVENTS**

#### **COURSE SELECTION PRESENTATIONS**

Guidance counsellors will be presenting to all grades.

Tues. Jan. 16<sup>th</sup> Period 2 – Grade 9 Wed. Jan. 17<sup>th</sup> Period 2 – Grade 10 Thurs. Jan. 18<sup>th</sup> Period 2 – Grade 11 and returning Grade 12's

## Monday, January 8th - Thursday, February 15th

- Access My Pathway Planner (see instructions below)
- Utilize My Pathway Planner to research post-secondary programs and their requirements to develop a pathway plan and set up your online High School Planner
- Engage in informed discussions about appropriate courses with your parents/guardians, teachers and guidance counsellors

## Thursday, February 15th - Friday, February 16th

Guidance counsellors will be hosting drop in sessions during Period 2, 3 and 4 in the Career Centre (Room 101)

#### Wednesday, February 14th and Thursday, February 15th

Homeroom teachers will distribute up to date student status sheet and review the NHS course selection process with their classes. Students with a Period 1 spare can pick it up in guidance.

#### Thursday, February 15th - Friday, February 23rd

- **LOCK- IN WINDOW:** period of time during which students "submit" online course selections through **My Pathway Planner** (note: once submitted, course selection can only be changed by your guidance counsellor)
- → FINAL DAY TO SUBMIT COURSE SELECTION THROUGH MY PATHWAY PLANNER IS FRIDAY, FEBRUARY 23rd at 3:00 p.m.

## TIPS FOR ONLINE COURSE SELECTION in 'MY PATHWAY PLANNER'

## STEP 1 - Access the Course Selection tool in 'My Pathway Planner':

From the Newmarket High School website: <a href="www.yrdsb.ca/schools/newmarket.hs">www.yrdsb.ca/schools/newmarket.hs</a> click on:

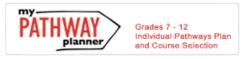

Login using your YRDSB student number and password. Be sure to select the EDU domain.

From your **Dashboard**, click on the **View Courses** button that appears in the **Course Selection** box at the top left. Note: The button will say **Plan Courses** until the Course Submission "Lock In" window opens. You will now be in your **High School Planner**.

## STEP 2 - Add Courses for Next Year in High School Planner: click + [Course]

In the Course Selection and Details screen, explore the available courses.

The Graduation Indicator will help you keep track of your progress. Click View Progress for a list of specific graduation requirements.

## STEP 3 - Review & Submit Courses:

Prior to submitting, click the **Review Course Selections** button and give your selections one final look over. When you are satisfied with your selection, click on **Submit Course Selections**.

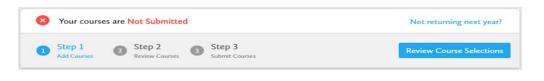